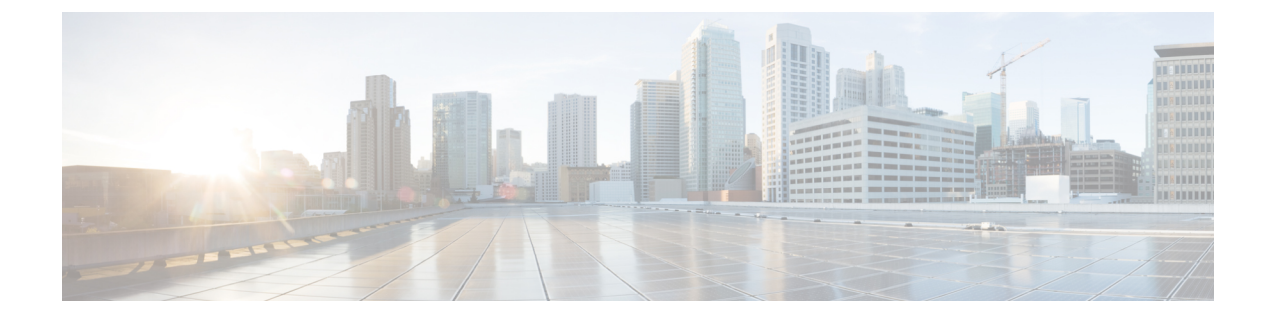

# シャーシと **FEX** のライフサイクル

- シャーシおよびファブリック エクステンダの検出とアクション (1 ページ)
- シャーシの詳細ビュー (4 ページ)
- シャーシのインベントリ ビュー (5 ページ)
- シャーシの接続ビュー (6 ページ)
- ファブリック エクステンダの詳細ビュー (6 ページ)
- ファブリック エクステンダのインベントリ ビュー (7 ページ)
- ファブリック エクステンダの接続ビュー (7 ページ)

# シャーシおよびファブリックエクステンダの検出とアク ション

### シャーシおよびファブリック エクステンダの検出

ファブリック インターコネクトに接続されているシャーシおよびファブリック エクステンダ (FEX) は、Cisco Intersight で自動的に検出されます。ファブリック インターコネクトに接続 されたシャーシと FEX を検出するには、ファブリック インターコネクトが Cisco Intersight で 要求されていることを確認します。

ファブリック インターコネクトが要求されたら、次の手順を実行します。

- **1.** サーバ ポートを両方のファブリック インターコネクトに接続します。たとえば、ポート 1 と 2 を FI-A に、ポート 3 と 4 を FI-B に接続します。
- **2.** UCS ドメイン プロファイルを使用して、両方のファブリック インターコネクトのサーバ ポートを設定します。*[UCS*ドメインプロファイルの作成(*Creating a UCS DomainProfile*)*]* では、UCS ドメイン プロファイルの作成と UCS ファブリック インターコネクトドメイン への割り当てに関する詳細情報を提供します。

サーバポートを設定して適用すると、ファブリックインターコネクトに接続されているすべて のシャーシと FEX が自動的に検出されます。ファームウェア バージョンがファブリック イン ターコネクトのファームウェアバージョンと一致しない場合、検出時にシャーシとFEXはファ ブリック インターコネクトとファームウェアを自動同期します。このため、シャーシと FEX

が GUI に表示されるまでに 25〜30 分かかる場合があります。nxos CLI で show fex コマンドを 使用すると、シャーシと FEX のステータスを確認できます。

#### シャーシアクション

左側のナビゲーションパネルで、**[**シャーシ(**Chassis**)**]**をクリックして**[**シャーシ(**Chassis**)**]** テーブルビューを表示します。次の操作を実行して、1 つ以上のシャーシを管理できます。

#### シャーシ アクション

- 再検出:シャーシの検出プロセスを開始して、シャーシ インベントリ プロセスが開始し ます。
- デコミッション:シャーシと IOM のインベントリを削除します。デコミッションされた シャーシは、最終的にリコミッションすることが予測されるので、シャーシ ID を含む シャーシ情報部分は Cisco Intersight によって保持されています。[デコミッション (Decommission)] は、シャーシは物理的に存在し接続されているものの、一時的に設定 から削除する場合に実行します。
- **[**削除(**Remove**)**]** :物理的に削除されたシャーシの設定を Cisco Intersight から削除しま す。

システムから物理的にシャーシを取り外す前に、シャーシが接続されているサーバーポー トの構成を解除してください。

シャーシを追加する必要がある場合、前に取り外したシャーシを再び Cisco Intersight 構成 に追加する場合は、再接続して再度検出する必要があります。検出時に、Cisco Intersight は、以前に割り当てた ID とは異なる新しい ID をシャーシに割り当てます。

• **[**リコミッション(**Recommission**)**]**:シャーシと IOM がオンラインに戻り、シャーシ検 出プロセスが開始されてから、シャーシ インベントリ プロセスが開始されます。このア クションが完了を実行すると、シャーシおよびシャーシ内のすべてのサーバにアクセスで きるようになります。

廃止されたシャーシのリストは、**[**デバイス(**Devices**)**]**領域で確認できます。**[**ファブリッ クインターコネクト(**Fabric Interconnects**)**]** > *[*ファブリックインターコネクト名(*Fabric Interconnect Name*)*]* > **[**接続(**Connections**)**]** > **[**解放済み(**Decommissioned**)**]** の下にあ ります。

シャーシをリコミッションさせるときに、シャーシIDを構成するオプションがあります。

• **[**ロケータをオン**/**オフにする(**Turn On/Off Locator**)**]**:LED ロケータをオン/オフに切り 替えます。

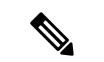

このオプションは、Intersight管理モードのサーバでのみ使用でき ます。 (注)

- シャーシスロットの電源の再投入:シャーシスロットの電源の再投入は、応答のないデ バイスの回復を試みます。この操作は、省略記号(...)アイコンをクリックして、シャー シ テーブル ビューとシャーシ接続ビューから開始できます。
- サーバースロットの電源を再投入すると、サーバーがダウンし、 アプリケーションサービスに影響を与える可能性があります。し たがって、このオプションは、そのシャーシ スロット内のサー バーに関する問題をデバッグする際に注意して使用する必要があ ります。 (注)
	- **[**ファームウェアのアップグレード(**UpgradeFirmware**)**]**:このアクションは、CiscoUCS S3260 シャーシでのみサポートされます。
	- **[**テクニカル サポート バンドルの収集(**Collect Tech Support Bundle**)**]**:テクニカル サ ポートバンドルを収集します。アカウント管理者は、デバイスを選択し、選択したデバイ スのテクニカル サポート バンドル ファイルを収集できます。ダウンロードしたファイル には、**[**管理(**Admin**)**]** > **[**テクニカル サポート バンドル(**Tech Support Bundles**)**]** セク ションに移動してアクセスできます。このファイルは、問題をトラブルシューティングす るために TAC チームと共有できます。

#### **FEX** アクション

左側のナビゲーションパネルで、**[**ファブリック インターコネクト(**Fabric Interconnects**)**]** > *[*ファブリック インターコネクト名(*Fabric Interconnect Name*)*]* > **[**接続(**Connections**)**]** > **[**ファブリック エクステンダ(**Fabric Extenders**)**]** をクリックして、**[FEX]** テーブル ビューを 確認します。次の操作を実行して、1 つ以上の FEX を管理できます。

#### **FEX** アクション

- **[**解放(**Decommission**)**]**解放は、FEXは物理的に存在し接続されているものの、一時的に Cisco Intersight 設定から削除する場合に実行します。このアクションにより、FEX がオフ ラインになり、FEX インベントリが削除されます。解放された FEX は最終的に再稼働す ることが予測されるのでFEXを含むシャーシ情報部分はCisco Intersightによって、将来使 用するために保持されています。
- **[**削除(**Remove**)**]**:FEXを削除するには、システムからFEXを物理的に削除します。FEX の物理的な削除が完了すると、その FEX の設定が Cisco Intersight から削除されます。

削除した FEX を Cisco Intersight 設定に戻すには、ファブリック インターコネクトで設定 されているサーバポートに再接続する必要があります。FEX は自動的に検出されます。 ディスカバリ中に、Cisco Intersight は、以前に割り当てられた ID とは異なる新しい ID を FEX に割り当てます。

• **[**再稼働(**Recommission**)**]**:FEXを再稼働すると、FEXがオンラインに戻り、FEXディス カバリプロセスが開始され、次に FEX インベントリプロセスが開始されます。このアク ションが完了すると、FEX にアクセスできます。

解放された FEX のリストは、**[**デバイス(**Devices**)**]** 領域で確認できます。**[**ファブリック インターコネクト(**Fabric Interconnects**)**]** > *[*ファブリック インターコネクト名(*Fabric Interconnect Name*)*]* > **[**接続(**Connections**)**]** > **[**解放済み(**Decommissioned**)**]** の下にあ ります。

- **[**ロケータをオンにする(**Turn On Locator**)**]**:選択した FEX の LED ロケータをオンにし ます。ロケータは、大規模データセンター環境で管理者が特定のノードを見つけるのに役 立つインジケータです。
- **[**ロケータをオフにする(**Turn Off Locator**)**]**:選択した FEX の LED ロケータをオフにし ます。ロケータは、大規模データセンター環境で管理者が特定のノードを見つけるのに役 立つインジケータです。

### シャーシの詳細ビュー

シャーシテーブルビューでシャーシを選択すると、そのシャーシに固有の情報を含む [詳細 (Details)]ページが表示されます。シャーシの**[**健全性(**Health**)**]**ステータスの他に、[シャー シの詳細(Chassis Details)] ページには次の情報を表示されます。

- **[**名前(**Name**)**]**
- **[**シリアル(**Serial**)**]**:シャーシのシリアル番号
- **[**モデル(**Model**)**]**:シャーシのモデル番号(例:UCSB-5108-AC2)
- **[**リビジョン(**Revision**)**]**:シャーシのリビジョン番号
- **[**部品番号(**Part Number**)**]**:シャーシの部品番号
- **[**管理モード(**Management Mode**)**]**:シャーシの管理モード。
- **[**契約ステータス(**Contract Status**)**]**:関連する契約の現在の有効性に基づく、管理対象 シャーシの契約ステータス。
- **[UCS** ドメイン(**UCS Domain**)**]**:UCS Domain:選択したシャーシが属する UCS ドメイ ンの名前
- **[**シャーシ プロファイル(**Chassis Profiles**)**]**:関連するシャーシ プロファイル構成ステー タスを表示します。
- **[**タグ(**Tags**)**]**:デフォルトでは、選択したオブジェクトの既存のタグが表示されます。 **[**管理(**Manage**)**]**をクリックして、新しいタグを追加するか、既存のタグを変更します。

**[**プロパティ**]**領域には、シャーシの前面図と背面図、シャーシのヘルスオーバーレイ、および シャーシとそのコンポーネントのハードウェアプロパティの概要がグラフィカルに表示されま す。

(注):

シャーシの詳細ビューは、Cisco UCSS3260 シャーシおよび Intersight 管理モード シャーシでサ ポートされています。

**[Alarms**(アラーム)**]**:は、管理対象のすべてのUCSシステムに関するアラームの追跡とセッ トアップを行うための障害監視機能を提供します。発生したエンドポイントの障害またはしき い値に関するアラームを通知します。

### シャーシのインベントリ ビュー

シャーシが検出されと、そのすべてのコンポーネントのインベントリが使用可能になります。 **[**シャーシ(**Chassis**)**]**:テーブルビューでシャーシを選択すると、**[**インベントリ(**Inventory**)**]** タブでコンポーネントのインベントリを表示できます。

選択したシャーシについて、次の各コンポーネントの詳細を表示できます。

• **[IO** モジュール(**IO Modules**)**]**:シャーシ内の IO モジュールの名前、ベンダー、モデル 番号、管理 IP アドレス、動作状態、およびファームウェア バージョンを表示できます。 特定の IO モジュールをクリックすると、全般プロパティ、バックプレーン ポートとファ ブリック ポートの詳細、グラフィック ビュー、および IO モジュールの正常性オーバーレ イを表示できます。

**[**アクション(**Action**)**]**:ページから IO モジュールをリセットできます。

- Cisco UCS X シリーズ シャーシでは、各インテリジェント ファブ リック モジュール(IFM)にファンモジュールが含まれていま す。ファンモジュールをクリックすると、ファンのプロパティと 動作状態を表示できます。 (注)
	- **[XFM** モジュール(**XFM Modules**)**]**:シャーシ内の X-Fabric モジュール(XFM)の概要 を確認できます。特定の XFM をクリックして、ファン モジュールの詳細を表示します。 ファン モジュールをクリックすると、ファンの ID、モデルと動作状態を表示できます。

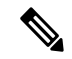

XFM(UCSX-F-9416)スロットは、UCX 9508 シャーシのそれぞ れの 2 つのスロットに存在する必要があります。 (注)

- [サーマル(Thermal)]:**[**サーマル(**Thermal**)**]** セクションの **[**一般(**General**)**]** タブに は、サーマル構成と統計が表示されます。**[**ファンモジュール(**FanModules**)**]**タブには、 ファンモジュールの名前、ファンの数、モデル番号、および動作状態が表示されます。特 定のファン モジュールをクリックすると、ファン モジュールの一般的な詳細、ファンの 詳細、グラフィック ビュー、および正常性オーバーレイを表示できます。
- **[**電力(**Power**)**]**:[電力(Power)]セクションの**[**一般**]**タブには、電力構成と統計が表示 されます。**[PSU]** タブには、PSU(電源装置)の名前、モデル番号、ベンダー名、シリア

ル番号、および動作状態が表示されます。特定の PSU をクリックすると、PSU の一般的 な詳細、グラフィック ビュー、および正常性オーバーレイを表示できます。

• **[**サーバー(**Servers**)**]**—選択したシャーシのサーバーの名前、スロットID、モデル番号、 およびシリアル番号を表示できます。

### シャーシの接続ビュー

[接続(Connections)]ビューには、シャーシに直接または間接的に接続されているすべてのコ ンポーネント(ファブリックインターコネクトやサーバなど)のリストが表示されます。

選択したシャーシで使用可能な情報に応じて、次の情報が表示されます。

• **[**ネットワーク(**Network**)**]**

• **[**スイッチ(**Switches**)**]**:シャーシに接続されているファブリック インターコネクト の詳細を表示します。これらの詳細は、名前(Name)、健全性(Health)、モデル (Model)、ベンダー(Vendor)、およびシリアル(Serial)です。

## ファブリック エクステンダの詳細ビュー

FEX テーブルビューでファブリック エクステンダ (FEX) を選択すると、シャーシに固有の 情報を含む[詳細(Details)]ページが表示されます。FEXの**[**健全性(**Health**)**]**ステータスの 他に、[FEX の詳細(FEX Details)] ページには次の情報を表示されます。

- **[**名前(**Name**)**]**
- **[**シリアル(**Serial**)**]**:ファブリック エクステンダのシリアル番号
- **[**モデル(**Model**)**]**:ファブリック エクステンダのモデル番号
- **[**ベンダー(**Vendor**)**]**:製造元の名前
- **[**リビジョン(**Revision**)**]**:ファブリック エクステンダのリビジョン番号
- **[**部品番号(**Part Number**)**]**:ファブリック エクステンダの部品番号
- **[**ポート(**Ports**)**]**:ファブリックエクステンダのポートの総数と動作ステータス。ステー タスは以下のいずれかになります。
	- **[**使用済み(**Used**)**]**:ファブリックインターコネクトおよびサーバに現在接続されて いるポートの数
	- **[**使用可能(**Available**)**]**:ファブリック エクステンダで使用可能なポートの数
- **[**タグ(**Tags**)**]**:ファブリック インターコネクトの既存のタグ。**[**管理(**Manage**)**]** タグ では、新しいタグの追加や既存のタグの変更を行えます。

## ファブリック エクステンダのインベントリ ビュー

ファブリックエクステンダ (FEX) が検出されると、そのすべてのコンポーネントのインベン トリが使用可能になります。**[FEX]F** テーブル ビューで FEX を選択すると、**[**インベントリ (**Inventory**)**]** タブでそのコンポーネントのインベントリを表示できます。

選択した FEX について、次の各コンポーネントの詳細を表示できます。

• **[**ポート(**Ports**)**]**:選択したFEXのすべての[バックプレーンポート(**Backplane Ports**)**]** と **[**ファブリック ポート(**Fabric Ports**)**]** の詳細。

**[**バックプレーン ポート(**Backplane Ports**)**]** テーブルには、ホスト ポートであるサーバ ポートが表示されます。これには、ポートの **[**名前(**Name**)**]**、**[**ステータス(**Status**)**]**、 ポートが属する **[**ポート チャネル **ID**(**Port Channel ID**)**]**、ポートの **[**速度(**Speed**)**]**、お よび **[**ピア(**Peer**)**]** サーバ ポートなどの情報が含まれます。

**[**ファブリック ポート(**Fabric Ports**)**]** テーブルには、ファブリック インターコネクトに 接続されているネットワークポートが表示されます。これには、ポートの**[**名前(**Name**)**]**、 **[**ステータス(**Status**)**]**、所属する [ポート チャネル **ID**(**Port Channel ID**)**]**、接続先の ファブリックインターコネクトの**[**スイッチスロット**ID**(**SwitchSlotID**)**]**、**[**ピア(**Peer**)**]** ファブリックインターコネクト、およびファブリックインターコネクトの**[**スイッチポー ト **ID**(**Switch Port ID**)**]** などの情報が含まれます。

また、各ポートの詳細なハードウェア情報とグラフィック表示も含まれます。

• **[**ファン モジュール(**Fan Modules**)**]**:**[**名前(**Name**)**]**、**[**ファン **(Fans)]**、**[**モデル (**Model**)**]**、**[**ステータス(**Status**)**]**など、FEX上のすべてのファンモジュールの詳細。

また、各ファンモジュールとその中のファンの詳細なハードウェア情報とグラフィック表 示も含まれます。

• **[PSU]**:**[**名前(**Name**)**]**、**[ID]**、**[**モデル(**Model**)**]**、**[**ベンダー(**Vendor**)**]**、**[**シリアル (**Serial**)**]**、**[**ステータス(**Status**)**]** など、FEX の電源ユニット(PSU)の詳細。

また、各 PSU の詳細なハードウェア情報とグラフィック表示も含まれています。

### ファブリック エクステンダの接続ビュー

[接続 (Connections) ]ビューには、ファブリックエクステンダ (FEX) に直接または間接的に 接続されているすべてのコンポーネント(サーバやファブリックインターコネクトなど)のリ ストが表示されます。

選択した FEX で使用可能な情報に応じて、次の情報が表示されます。

- **[**コンピューティング(**Compute**)**]**
	- **[**サーバ(**Servers**)**]**:FEX に接続されているすべてのサーバの詳細。これらの詳細 は、名前(Name)、健全性(Health)、ユーザ ラベル(User Label)、モデル (Model)、およびシリアル(Serial)です。

### • **[**ネットワーク(**Network**)**]**

• **[**スイッチ(**Switches**)]:FEX に接続されているファブリックインターコネクトの詳 細を表示します。これらの詳細は、名前(Name)、健全性(Health)、モデル (Model)、ベンダー(Vendor)、およびシリアル(Serial)です。

翻訳について

このドキュメントは、米国シスコ発行ドキュメントの参考和訳です。リンク情報につきましては 、日本語版掲載時点で、英語版にアップデートがあり、リンク先のページが移動/変更されている 場合がありますことをご了承ください。あくまでも参考和訳となりますので、正式な内容につい ては米国サイトのドキュメントを参照ください。